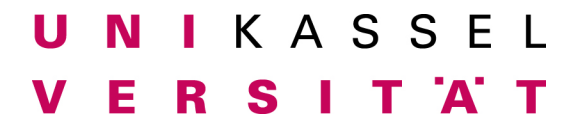

# **Anschluss eines Laptops an das Viewboard:**

### **1. Einschalten des Viewboards**

Schalten Sie das Viewboard durch Drücken auf die Standby-Taste (blinkt im Standby Betrieb rot/blau) ein.

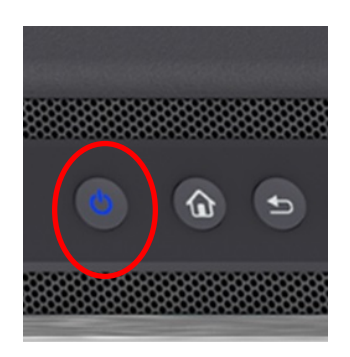

Sollte das Viewboard nicht starten gibt es, auf der Unterseite, links neben dem Stromanschluss, noch einen Hauptschalter. Überprüfen sie ob dieser eingeschaltet ist.

### **2. Anschließen des Laptops mittels HDMI-Kabel**

Verbinden sie den Laptop und das Viewboard mittels HDMI Kabel (das Anschlusspanel befindet sich an der rechten Seitenwand des Viewboards).

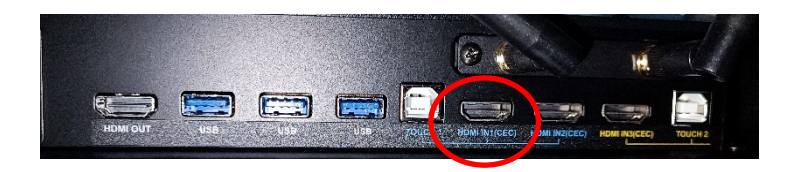

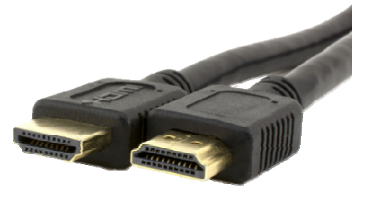

**3. Zur Nutzung der Touch-Funktionalität den Laptop über USB anschließen**  Soll die Touchfunktionalität des Viewboards zur Steuerung des angeschlossenen Laptops genutzt werden, muss dieser mittels einem USB A/B Kabel angeschlossen werden (das Anschlußpanel befindet sich an der rechten Seitenwand des Viewboards).

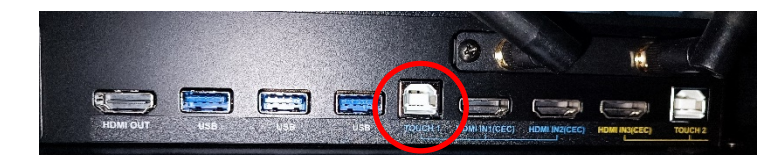

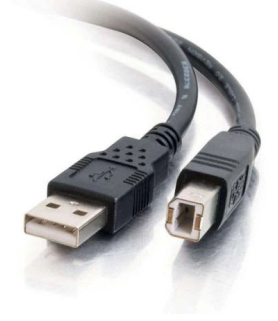

# NIKASSEL **VERSITAT**

## **4. Quellenauswahl am Viewboard**

Sollte das Viewboard nicht automatisch auf den angeschlossenen Laptop umschalten, kann dies auch manuell getan werden, indem in der Quellenauswahl HDMI ausgewählt wird.

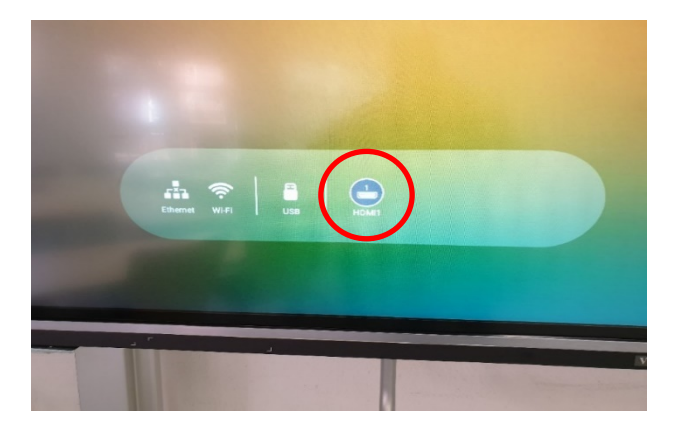

## **5. Umstellung der Bildschirmausgabe am Laptop**

Sollte immer noch kein Bild auf dem Viewboard sichtbar sein, besteht noch die Möglichkeit das das Bildsignal am Laptop nicht über den HDMI-Port ausgegeben wird. Dies kann mit der Tastenkombination "Windows-Taste"+"P" geändert werden. Auf der nun erscheinenden Anzeige sollten sie "Duplizieren" oder "Erweitern" auswählen. Bei diesen Modi wird das Bild auf dem Laptop und dem Viewboard ausgegeben.

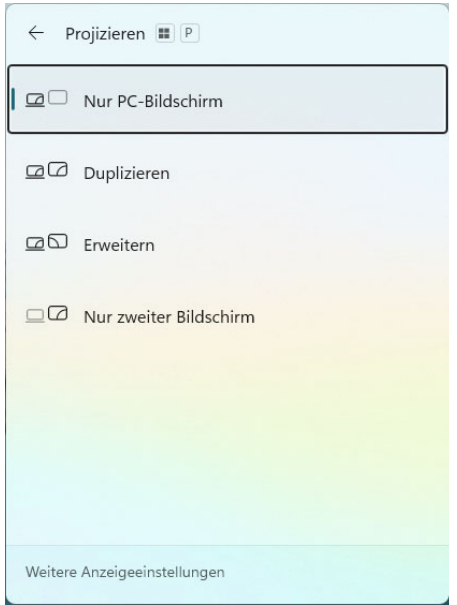